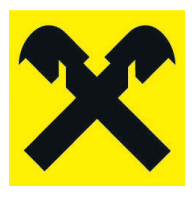

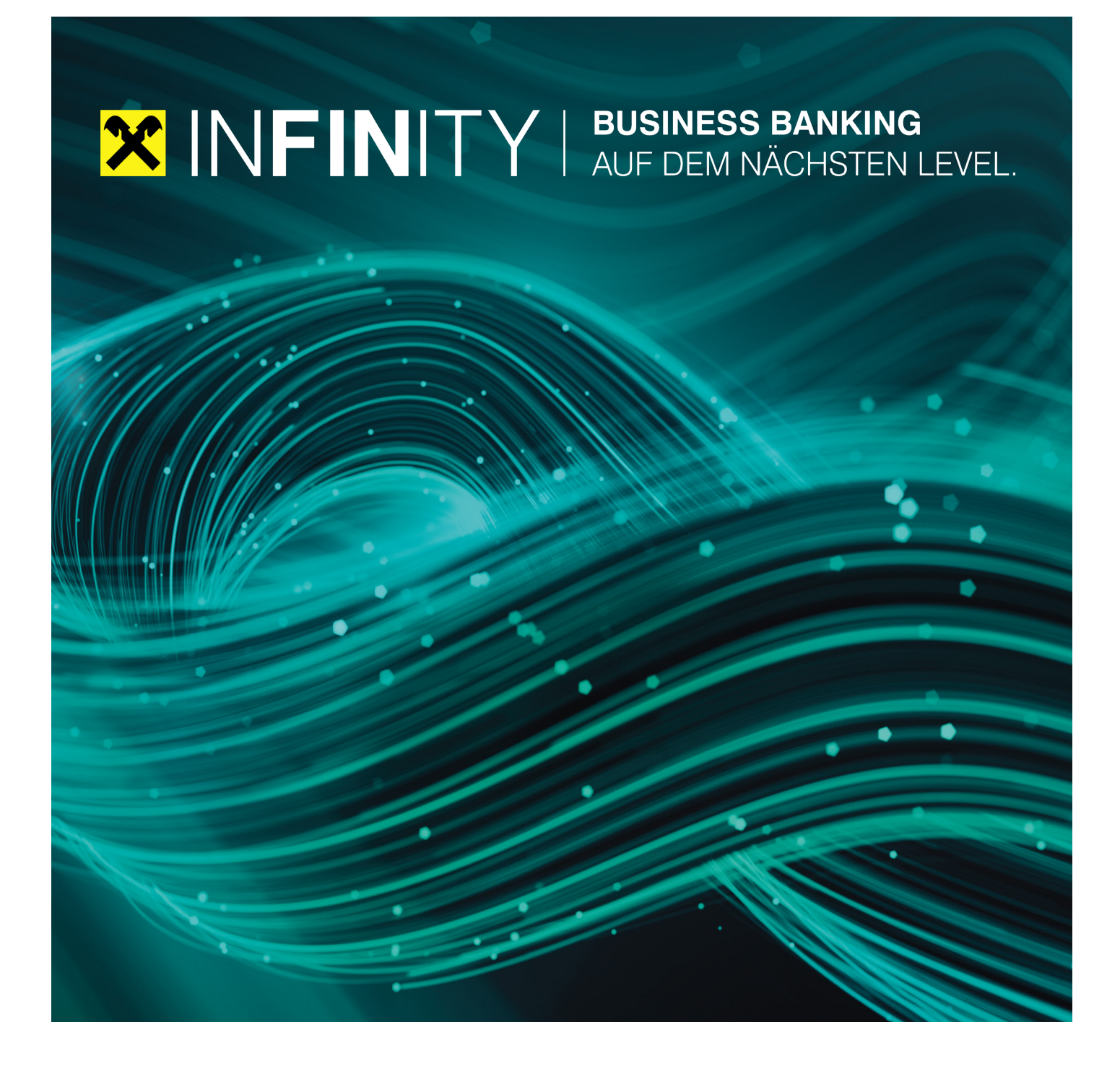

## DATENÜBERNAHME **AUS ELBA-BUSINESS**

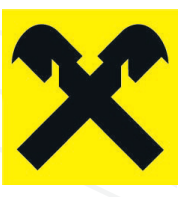

### **DATENEXPORT ELBA-BUSINESS**

Sie können nachfolgende Daten aus ELBA-business exportieren, um diese in Raiffeisen **INFINITY** zu übernehmen:

- Geschäftspartner und dazugehörige Konten
- Vorlagen
- Mandate

Damit der Export in ELBA-business möglich ist, muss der Bediener im Menü "Grundeinstellungen>>Zugangsdaten>>Bediener", Registerkarte "Menüberechtigung" für folgenden Menüpunkt berechtigt werden.

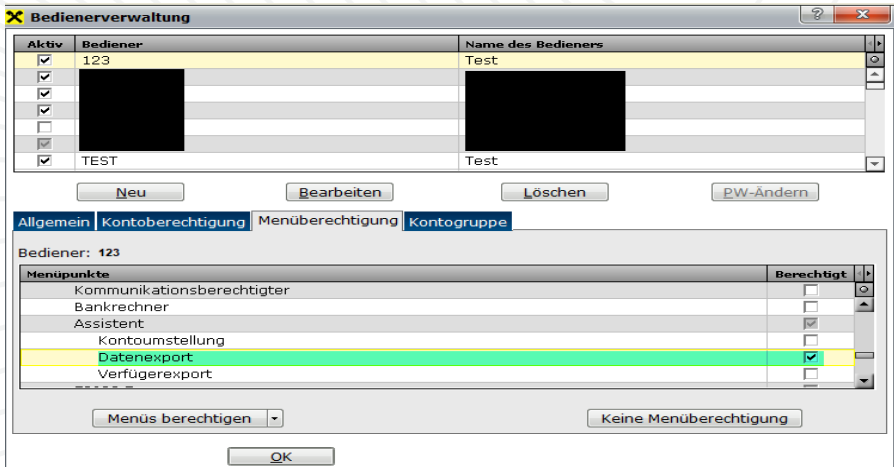

Anschließend kann der Datenexport unter "Grundeinstellungen>>Zugangsdaten>>Assistent>>Datenexport" durchgeführt werden.

Im neuen Fenster "Datenexport" klicken Sie links unten auf "Export als ZIP-Datei". Anschließend erfolgt die Abfrage eines Zeitraumes (leer bei vollständiger Datenausgabe) und des gewünschten Ablagepfades für die Exportdatei.

Mit dem Button "Exportieren" wird die gesamte Datei im ZIP-Format ausgegeben.

#### **WICHTIG:**

- **Für den gewählten Exportordner ist ein Schreibrecht erforderlich.**
- **Ändern Sie den Inhalt der ZIP-Datei (einzelne CSV-Dateien) keinesfalls!**

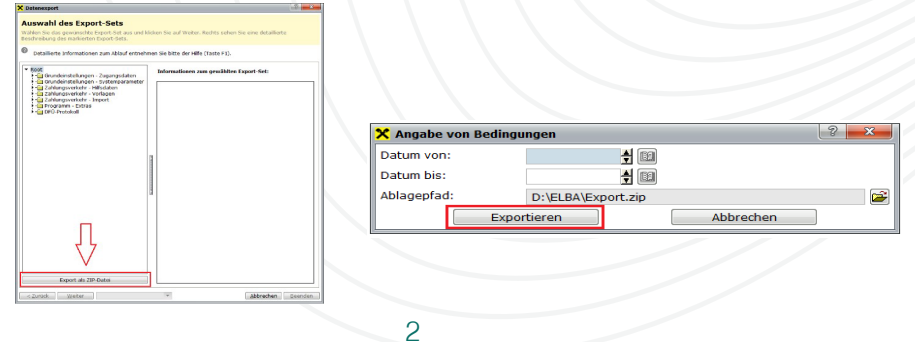

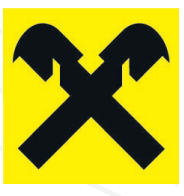

### 2 DATENIMPORT **RAIFFEISEN INFINITY**

Diese aus ELBA-business exportierten Daten können nun in das Raiffeisen **INFINITY**-Portal übernommen werden. Klicken Sie dafür im Portal auf den Menüpunkt "Verwaltung >> ELBA Datenübernahme".

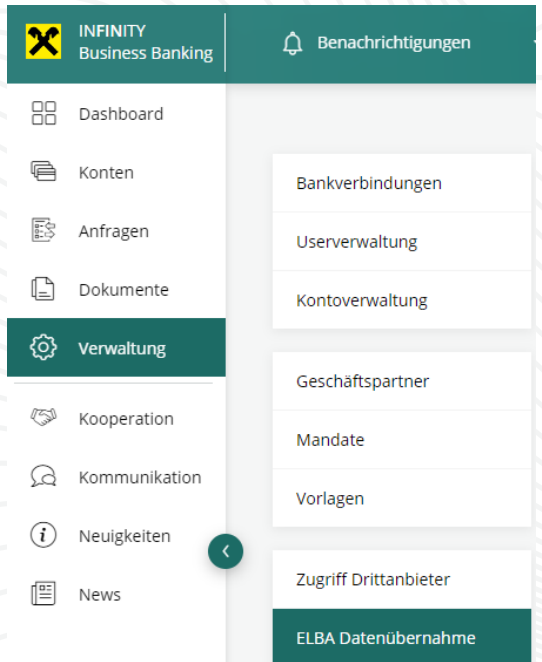

Wählen Sie die aus ELBA-business ausgegebene Exportdatei (ZIP) aus. Optional können Sie noch die Vorlagen und/oder Mandate abwählen, sollten diese bewusst NICHT übernommen werden!

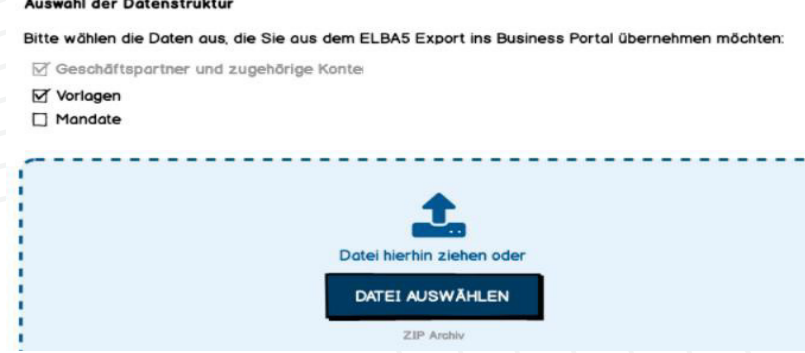

Die Datei wird nun von Raiffeisen **INFINITY** geprüft, anschließend starten Sie die finale Datenübernahme mit einem Klick auf "Importieren".

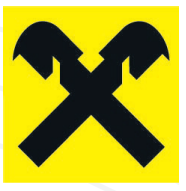

# 3 PROTOKOLL

ï

Nach dem erfolgreichen Import wird eine Zusammenfassung der Datenübernahme angezeigt. Bitte kontrollieren Sie, ob die Daten korrekt übernommen wurden. So können Sie z. B. Duplikate (Einträge, die bereits in Raiffeisen **INFINITY** vorhanden waren) überprüfen und in der jeweiligen Verwaltung ggf. Anpassungen vornehmen.

Diese Protokolle zur Datenübernahme stehen in Raiffeisen **INFINITY** bis zu 30 Tage zur Verfügung.

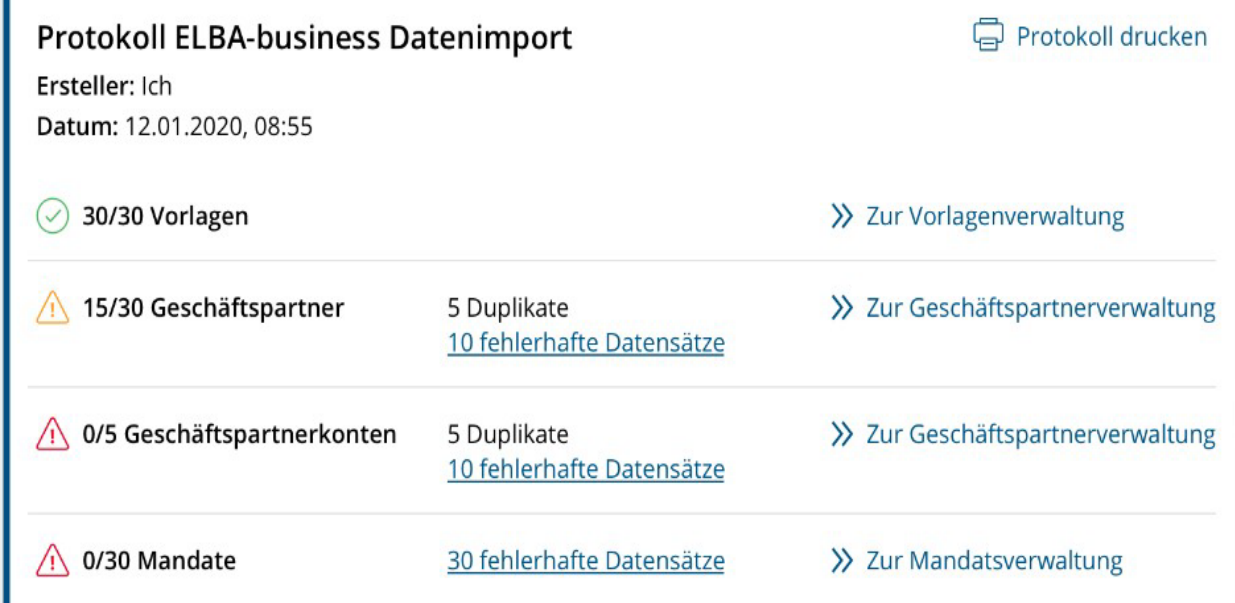